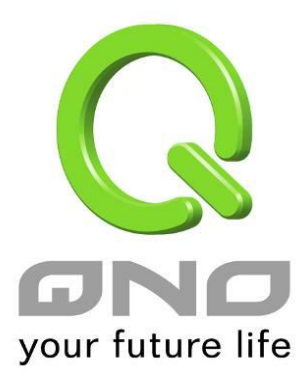

# **5-Port Gigabit Management PoE switch User Manual**

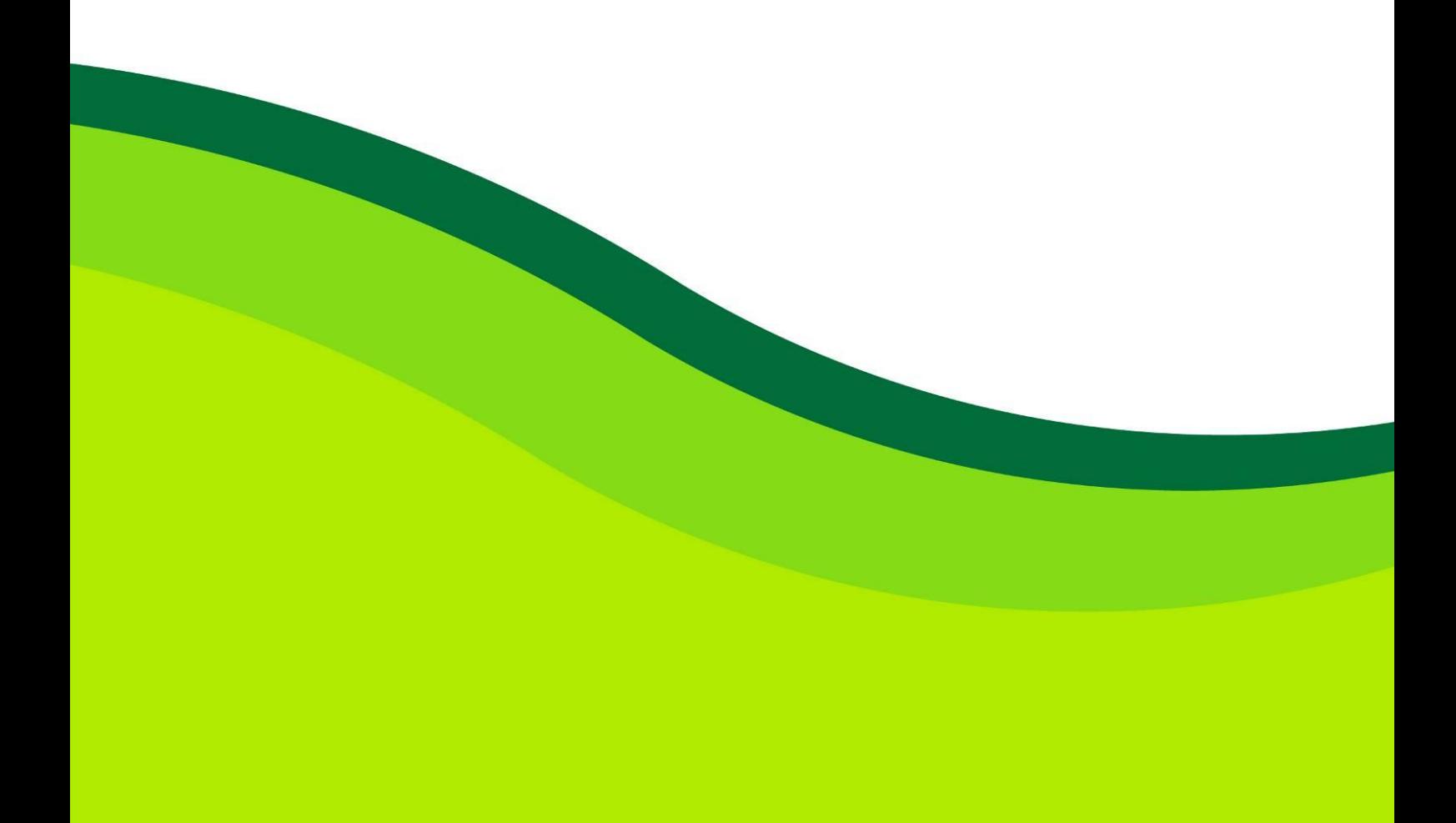

# Default-IP

# **192.168.2.1**

# Username & Password:

# **admin**

# **Table of Contents**

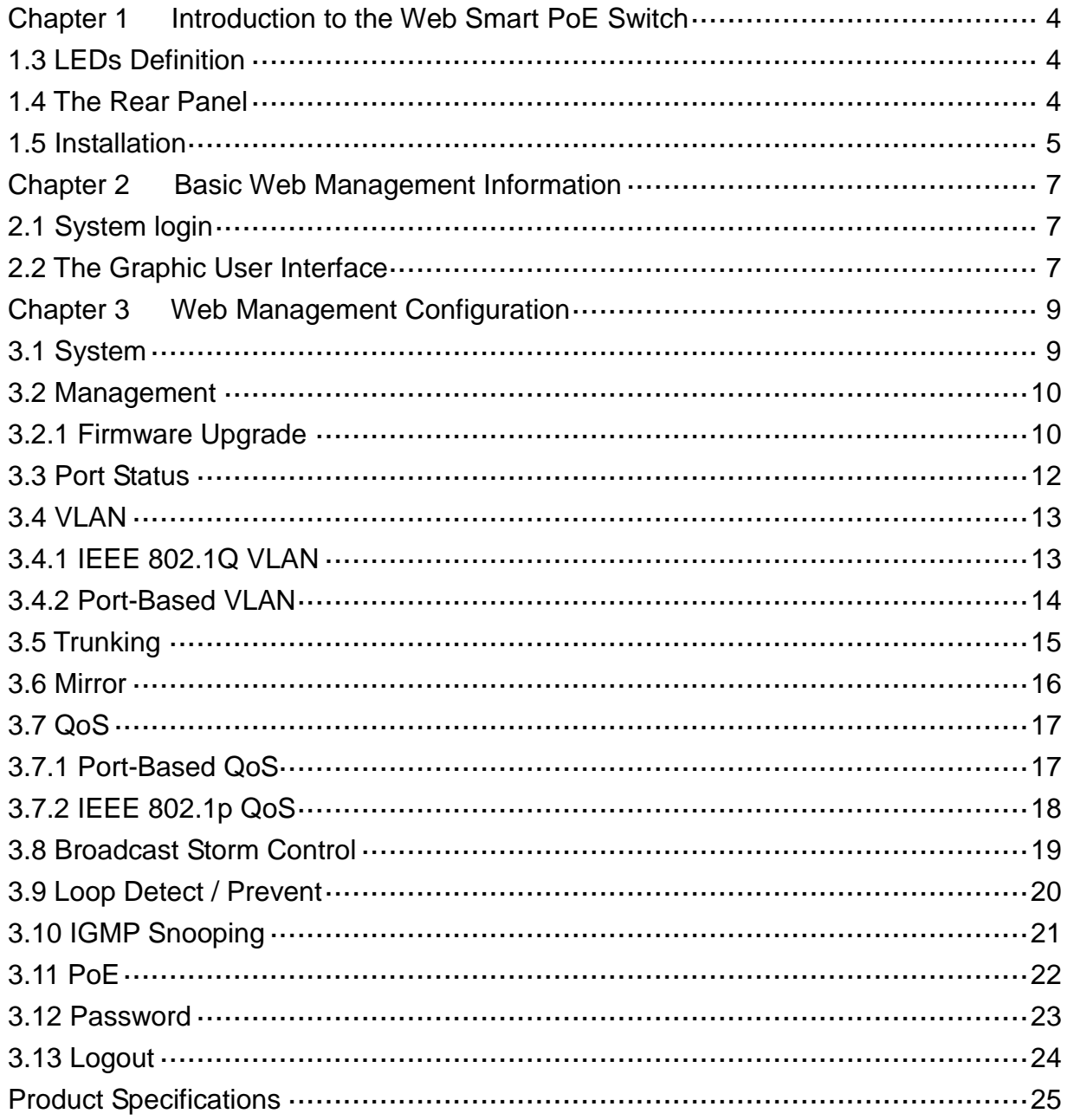

# <span id="page-3-0"></span>**Chapter 1 Introduction to the Web Smart PoE Switch**

## <span id="page-3-1"></span>**1.3 LEDs Definition**

This device provides extensive LEDs to show the activities on power, system and ports. See the following description for your reference:

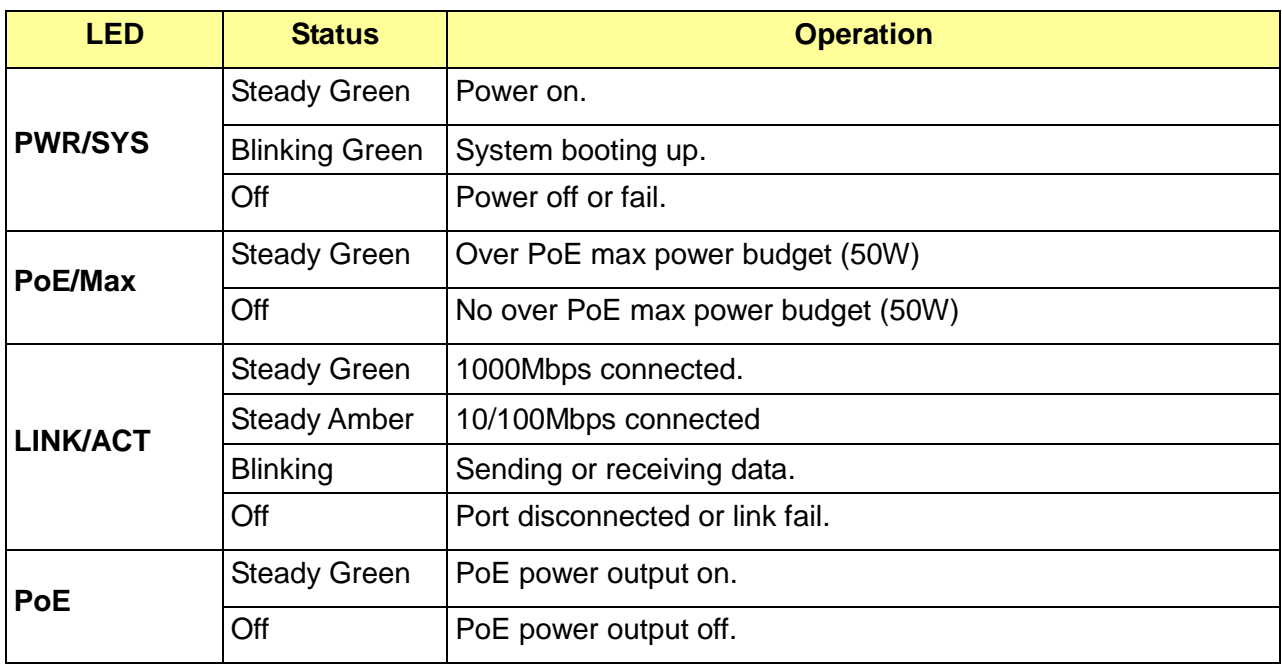

#### **The Reset Button**

Reset the switch to its factory default configuration via the RESET button. Press the RESET button for ten seconds and release. The switch automatically reboots and reloads its factory configuration file. The RESET button is on the front panel of the switch.

### <span id="page-3-2"></span>**1.4 The Rear Panel**

The following figure shows the rear panel of the switch:

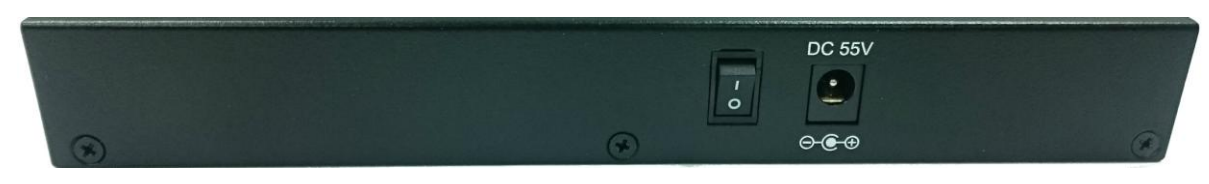

#### **Power Receptacle**

To be compatible with the electric service standards around the world, the switch is designed to afford the power supply in the range from 100 to 240 VAC, 50/60 Hz. Please make sure that your outlet standard to be within this range.

To power on the switch, please plug the female end of the power cord firmly into the receptacle of the switch, the other end into an electric service outlet, and use the **POWER ON/OFF** switch to have the Switch power on or off. After the switch powered on, please check if the PWR/SYS LED is lit for a normal power status.

### <span id="page-4-0"></span>**1.5 Installation**

This switch can be placed on your desktop directly, or mounted on the wall. Please refer to the instructions for installation.

Before installing the switch, we recommend:

- 1. The switch is placed with appropriate ventilation environment. A minimum 25 mm space around the unit is recommended.
- 2. The switch and the relevant components are away from sources of electrical noise such as radios, transmitters and broadband amplifiers
- 3. The switch is away from environments beyond recommend moisture

#### **Desktop Installation**

- 1. Install the switch on a level surface that can support the weight of the unit and the relevant components.
- 2. Plug the switch with the power cable of adaptor and plug the power adaptor to the power outlet.

#### **Wall-mount Installation**

The switch may be standalone, or mounted on wall. Wall mounting facilitate to an orderly installation when you are going to install series of networking devices.

Procedures to Wall-mount the switch:

- 1. Screw the two screws provided with your Switch into the wall. Use screws with 6 mm  $\sim$  8 mm (0.24"  $\sim$  0.31") wide heads. Do not screw the screws all the way in to the wall; leave a small gap between the head of the screw and the wall
- 2. Align the holes on the back of the Switch with the screws on the wall. Hang the Switch on the screws.

#### **Note:**

The Switch should be wall-mounted horizontally. The Switch's side panels with ventilation slots should not be facing up or down as this position is less safe.

#### **Installing Network Cables**

1. Crossover or straight-through cable: All the ports on the switch support Auto-MDI/MDI-X functionality. Both straight-through or crossover cables can be used as the media to connect the switch with PCs as well as other devices like switches, hubs or router.

2. Category 3, 4, 5 or 5e, 6 UTP/STP cable: To make a valid connection and obtain the optimal performance, an appropriate cable that corresponds to different transmitting/receiving speed is required. To choose a suitable cable, please refer to the following table.

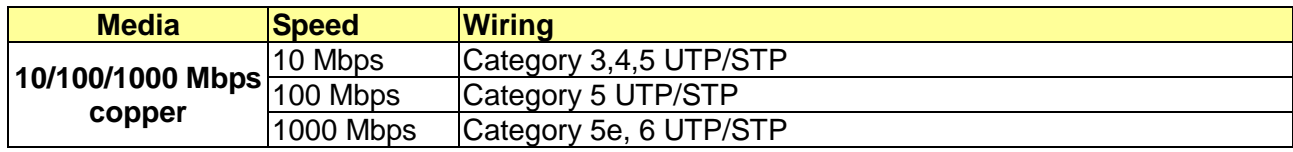

# <span id="page-6-0"></span>**Chapter 2 Basic Web Management Information**

## <span id="page-6-1"></span>**2.1 System login**

- 1. Start your web browser.
- 2. Type "http://"and the IP address of the switch (for example, the default management IP address is 192.168.2.1) in the Location or Address field. Press **[ENTER]**.

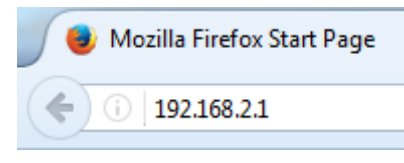

3. The login screen appears. The default username and password are "**admin**", so you can click **Login** and go to the web configuration screen directly.

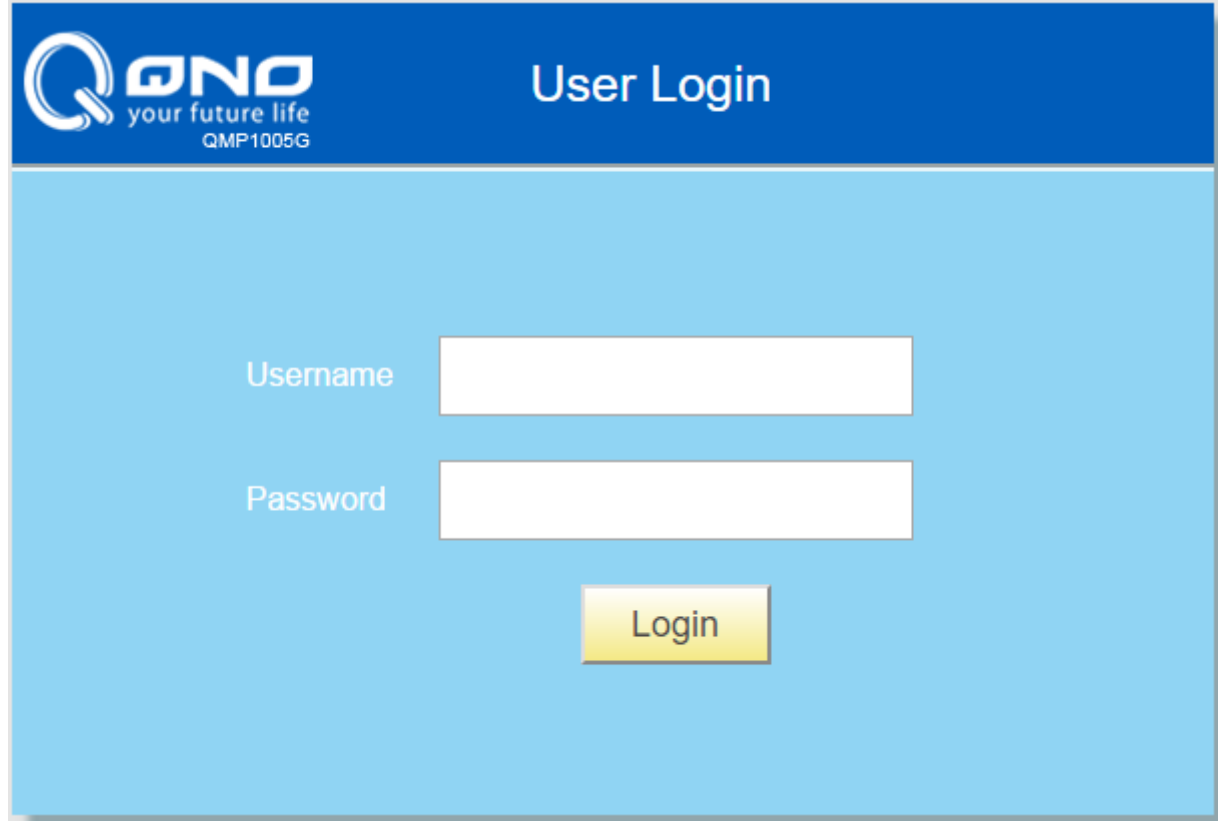

### <span id="page-6-2"></span>**2.2 The Graphic User Interface**

After the password authorization, the System page shows up. You may click on each folder on the left column of each page to get access to each configuration page. The Graphic User Interface is as follows:

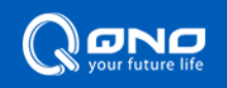

QNO-QMP1005G / Web Smart Gigabit Switch

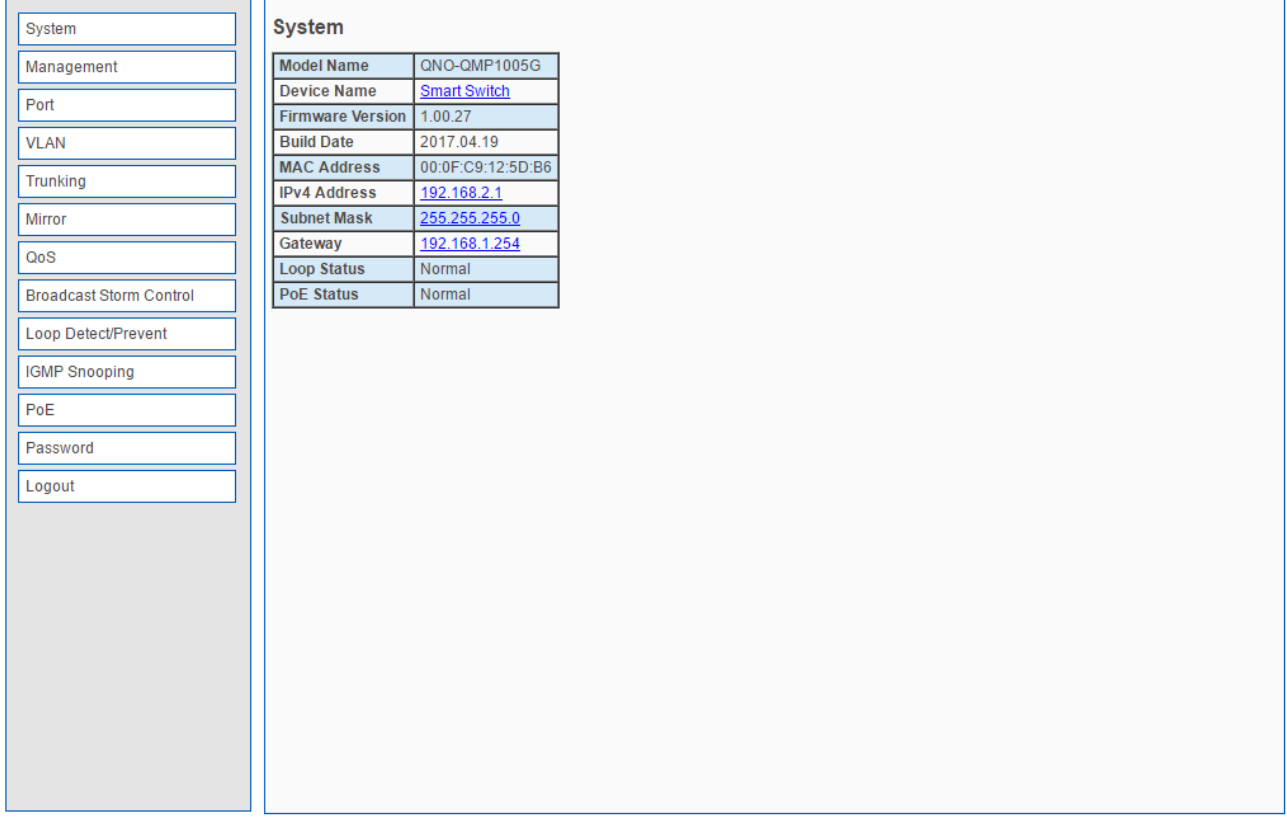

- **A** –Click the menu items to open the screen in the main window.
- **B** –Displays system information such as MAC address and firmware version and so on.

# <span id="page-8-0"></span>**Chapter 3 Web Management Configuration**

## <span id="page-8-1"></span>**3.1 System**

System page allow user to configure and browse some system information such as Model Name, Device Name, Firmware Version, MAC address, IP address, Loop status and PoE status.

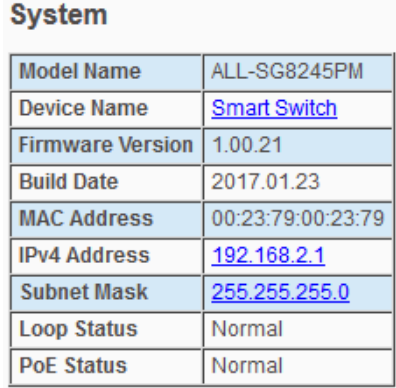

User could configure Device Name and IP address in System page.

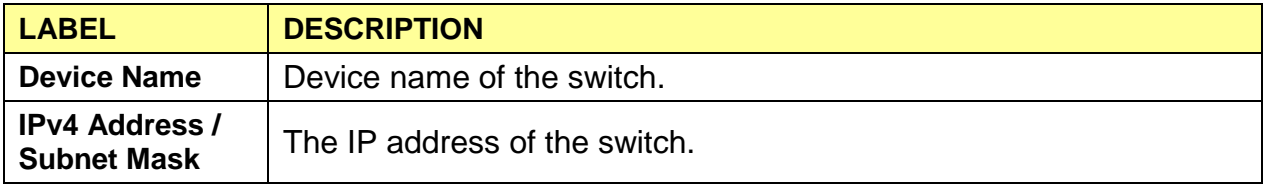

### <span id="page-9-0"></span>**3.2 Management**

In Management page, "**Reset**" / "**Reboot**" button can restore default and reboot system. System also can backup and restore configuration file via "**Restore**" / "**Backup**" button. Firmware can be upgraded via "**Upgrade**" button.

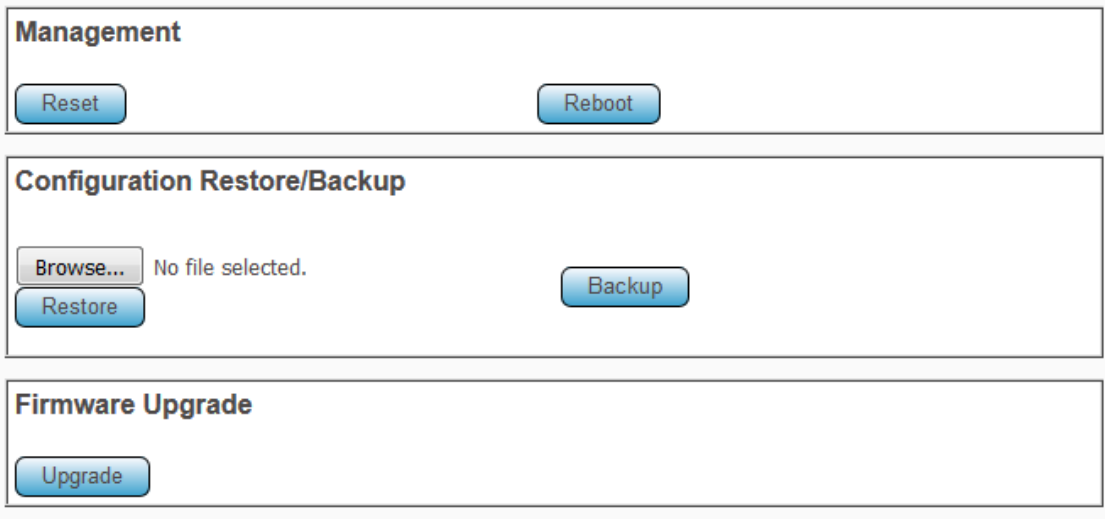

### <span id="page-9-1"></span>**3.2.1 Firmware Upgrade**

User has to enter Loader Mode to upgrade firmware. Click "Upgrade", it will pop up this warning message, and then click "OK" to enter Loader Mode.

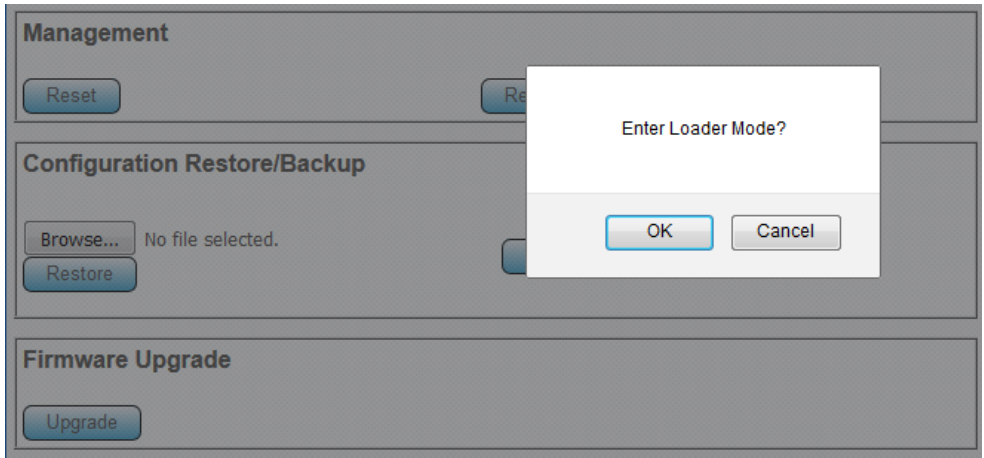

In Loader Mode, click "Browse…" and navigate to the location of the firmware upgrade file.

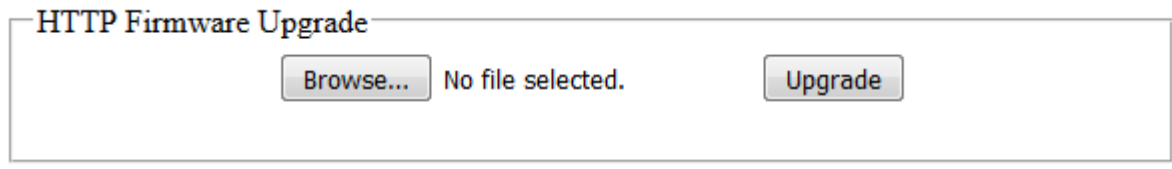

Select the firmware upgrade file. Its name will appear in the Upgrade File field. And then click the "Upgrade" button to commence the firmware upgrade.

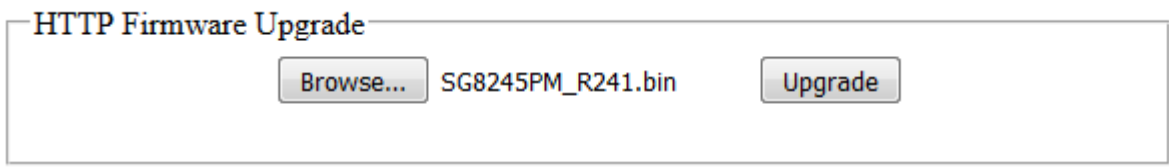

### Click OK to upgrade firmware.

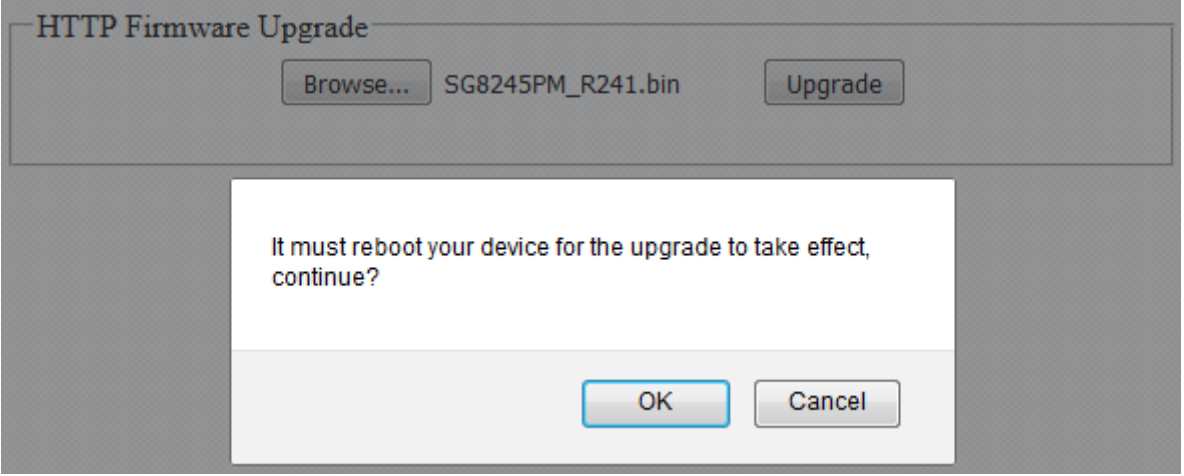

Wait for 30 seconds. When the upgrading process is done, it will redirect to Login page.

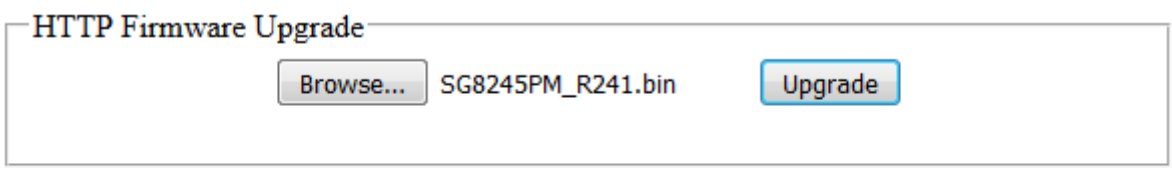

### Please Wait 00:28 UPGRADE MUST NOT BE INTERRUPTED!

# <span id="page-11-0"></span>**3.3 Port Status**

In Port page, you can see the Link Status and TX/RX counts of all ports. You also can click "Clear Counters" to reset the TX/RX counts.

#### **Port Status**

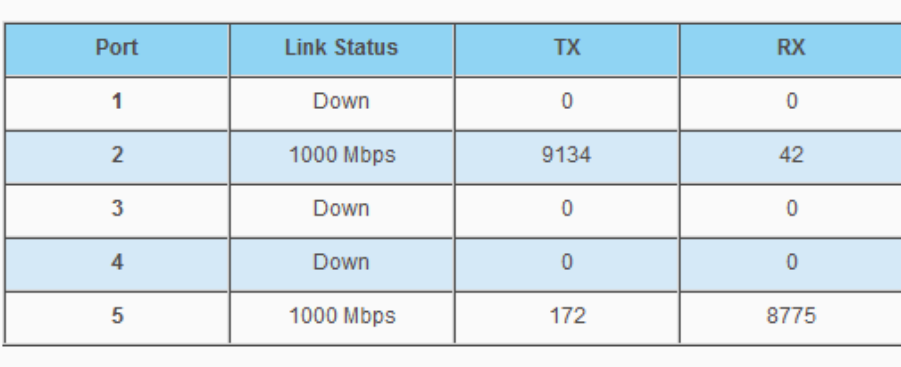

Clear Counters

### <span id="page-12-0"></span>**3.4 VLAN**

A virtual local area network, virtual LAN or VLAN, is a group of hosts with a common set of requirements that communicate as if they were attached to the same broadcast domain, regardless of their physical location. A VLAN has the same attributes as a physical local area network (LAN), but it allows for end stations to be grouped together even if they are not located on the same network switch. VLAN membership can be configured through software instead of physically relocating devices or connections.

In "VLAN" page, IEEE 802.1Q VLAN and Port-Based VLAN are supported as follows.

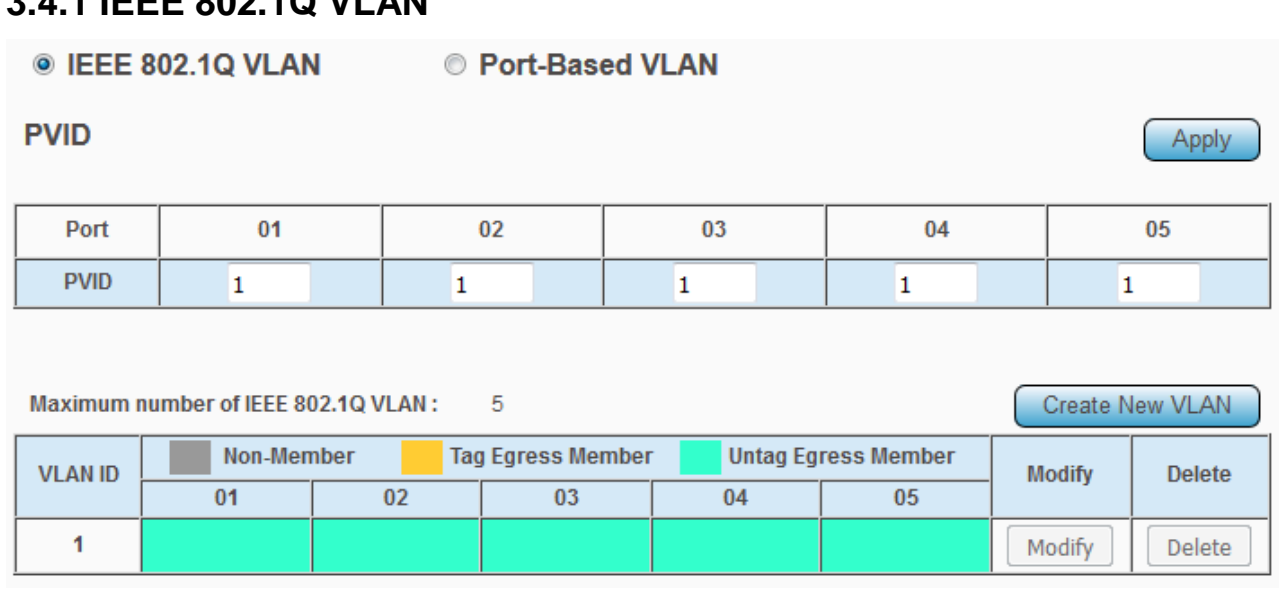

<span id="page-12-1"></span>**3.4.1 IEEE 802.1Q VLAN**

Click **Create New VLAN** to add a VLAN tag, and it will show as below. Enter the VLAN ID and select the VLAN member.

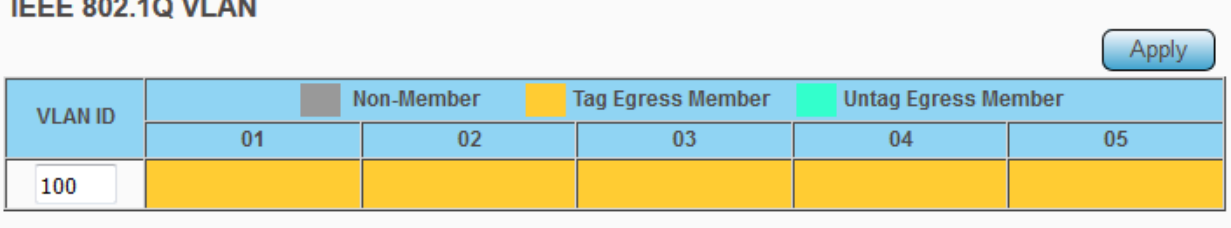

Click at the boxes to change member state.

<u> 1989 - Johann Barnett, martin e</u>

If Trunking is enabled, please verify your VLAN configurations in the trunk port.

### <span id="page-13-0"></span>**3.4.2 Port-Based VLAN**

#### **© IEEE 802.1Q VLAN** <sup>O</sup> Port-Based VLAN

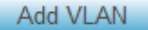

Maximum number of Port-Based VLAN: 2

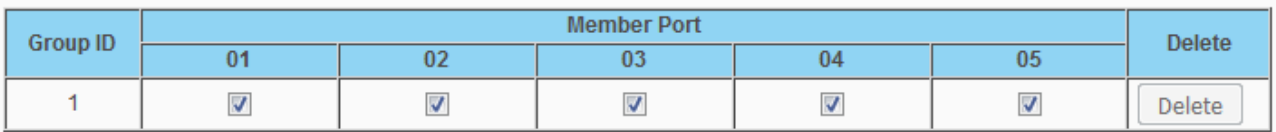

Apply

Apply

Click on checkbox to change group member.

A port can belong to only one group!

Click **Add VLAN**, and it will show as below. Select the VLAN member port.

#### **Port-Based VLAN**

Maximum number of Port-Based VLAN: 2

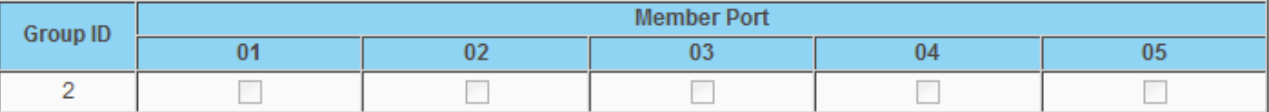

Click on checkbox to choose group member.

# <span id="page-14-0"></span>**3.5 Trunking**

Link Aggregation Control Protocol (LACP) that allows you to bundle several physical ports together to form a single logical channel. LACP allows a switch to negotiate an automatic bundle by sending LACP packets to the peer.

Select **Enable** to enable LACP function and connect Port 1 and Port 2 to another switch that supports LACP function.

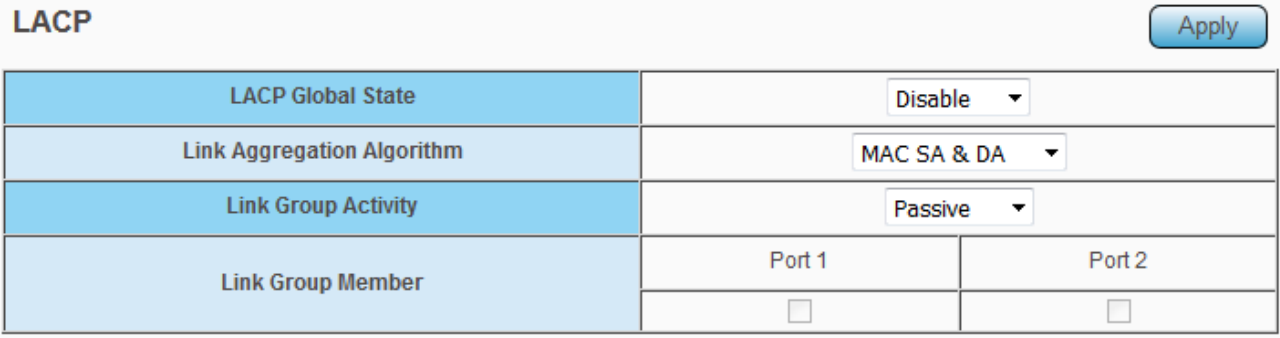

If Trunking is enabled, please verify your VLAN configurations in the trunk port.

# <span id="page-15-0"></span>**3.6 Mirror**

The Mirror function copies all the packets that are transmitted by the source port to the destination port. It allows administrators to analyze and monitor the traffic of the monitored ports.

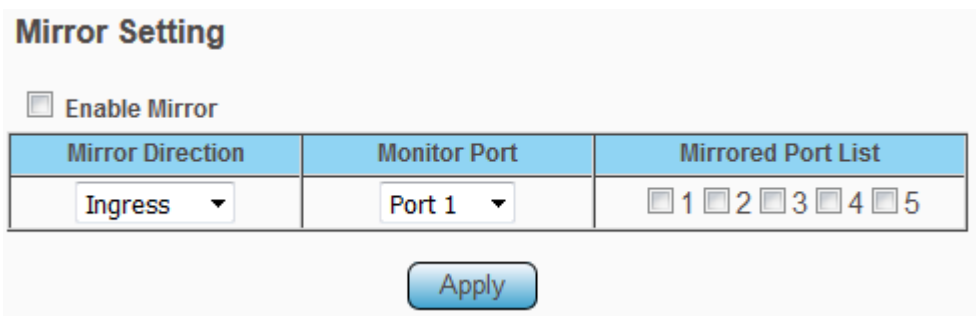

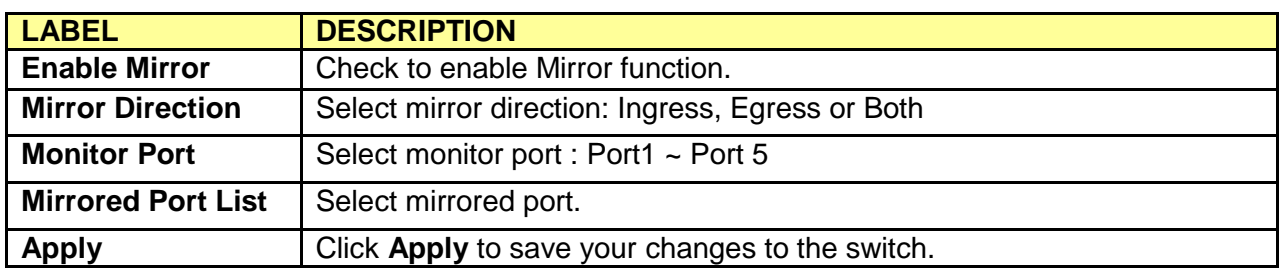

# <span id="page-16-0"></span>**3.7 QoS**

Quality of Service (QoS) features are used to prioritize the use of bandwidth in a switch. When QoS features are enabled, traffic is classified as it arrives at the switch, and processed through on the basis of configured priorities.

### <span id="page-16-1"></span>**3.7.1 Port-Based QoS**

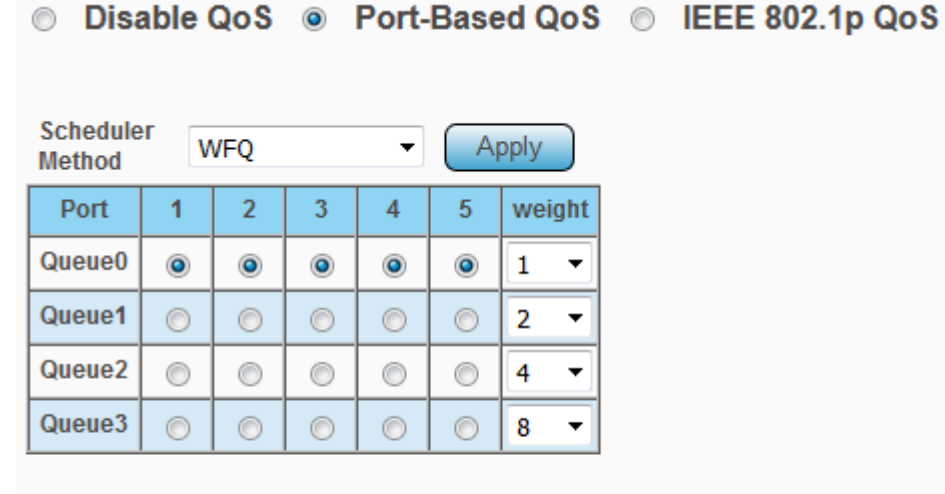

Queue0 Low Priority Queue1 Normal Priority Queue2 Medium Priority Queue3 High Priority

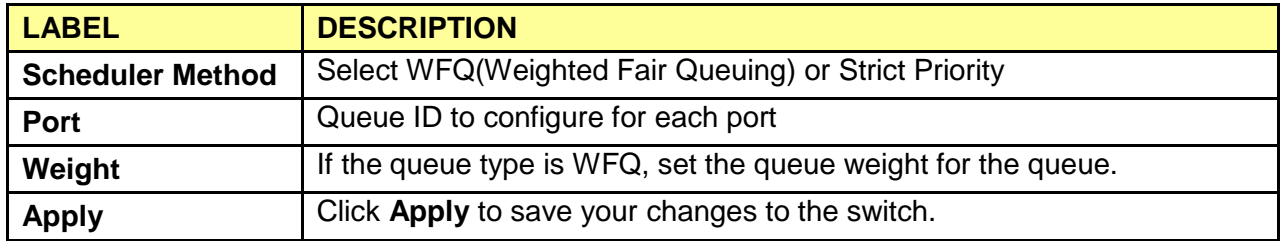

## <span id="page-17-0"></span>**3.7.2 IEEE 802.1p QoS**

### © Disable QoS © Port-Based QoS @ IEEE 802.1p QoS

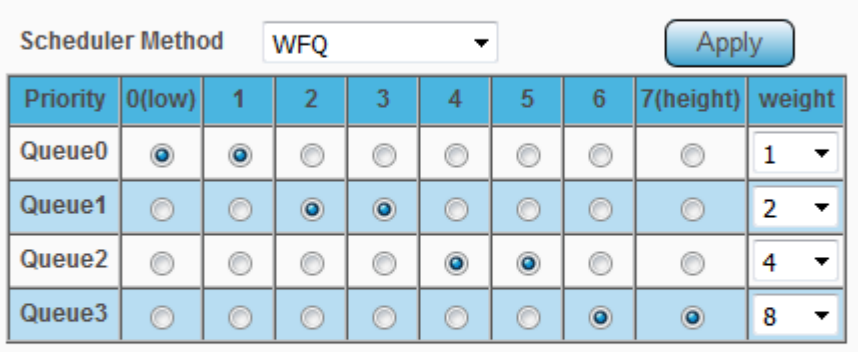

Queue0 Low Priority Queue1 Normal Priority Queue2 Medium Priority Queue3 High Priority

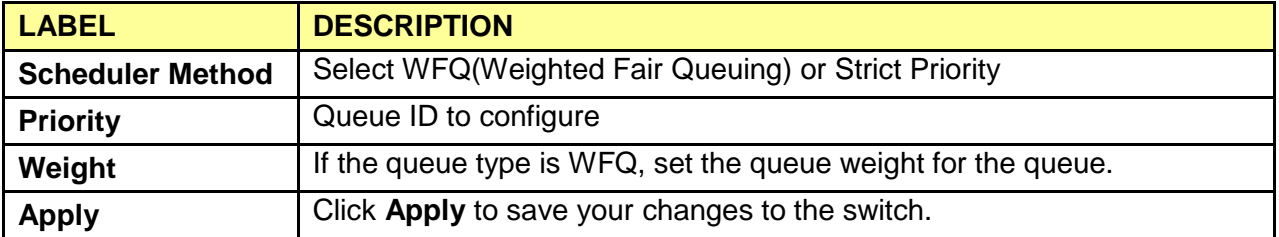

## <span id="page-18-0"></span>**3.8 Broadcast Storm Control**

Broadcast storm control limits the number of broadcast frames that can be stored in the switch buffer or sent our from the switch. Broadcast frames that arrive when the buffer is full are discarded. Select the limitation to reduce broadcast traffic coming into you network.

The types of storm control include Broadcast, Multicast and DLF (Destination Lookup Failure).

### **Broadcast Storm Control**

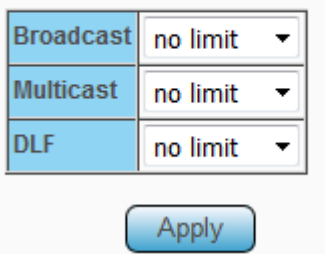

Limits are as follows: no limit, 512K/s, 1M/s, 2M/s, 4M/s, 8M/s, 16M/s, 32M/s, 64M/s, 128M/s, 256M/s and 512M/s.

### **Broadcast Storm Control**

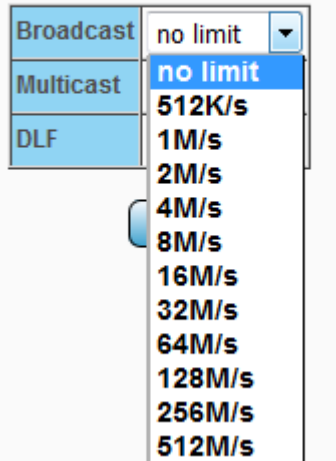

## <span id="page-19-0"></span>**3.9 Loop Detect / Prevent**

In "Loop Detect/Prevent" page, system will detect/prevent loop automatically based on your selection.

### **Loop Detection/Prevention**

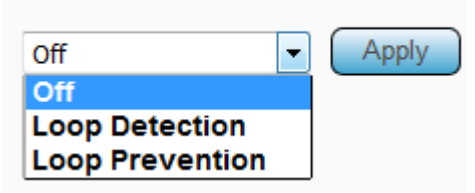

Loop Detection: the LINK/ACT LED will blink in a regular time (about 1s). Loop Prevention: One Ethernet port will be disabled and then up again.

## <span id="page-20-0"></span>**3.10 IGMP Snooping**

IGMP snooping is the process of listening to Internet Group Management Protocol (IGMP) network traffic. The feature allows a network switch to listen in on the IGMP conversation between hosts and switch. By listening to these conversations the switch maintains a map of which links need which IP multicast streams. Multicasts may be filtered from the links which do not need them and thus controls which ports receive specific multicast traffic.

Check "**Blocking Unknown Multicast**" and "**Enable IGMP Snooping**" to avoid the Multicast flood.

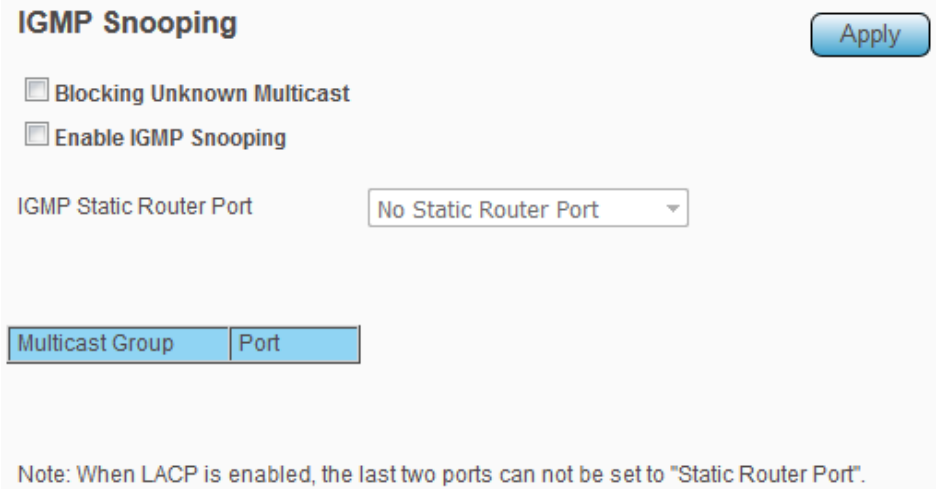

# <span id="page-21-0"></span>**3.11 PoE**

In "PoE" page, PoE power budget, port status, etc. are shown below.

### **POE Global Settings**

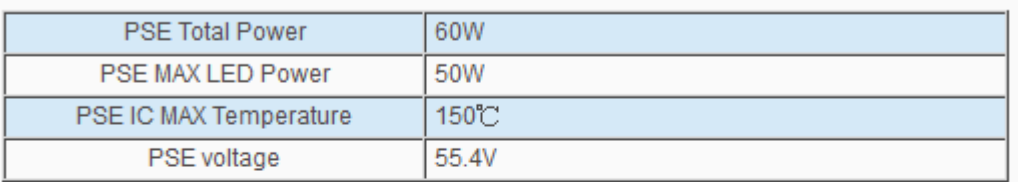

### **POE Status**

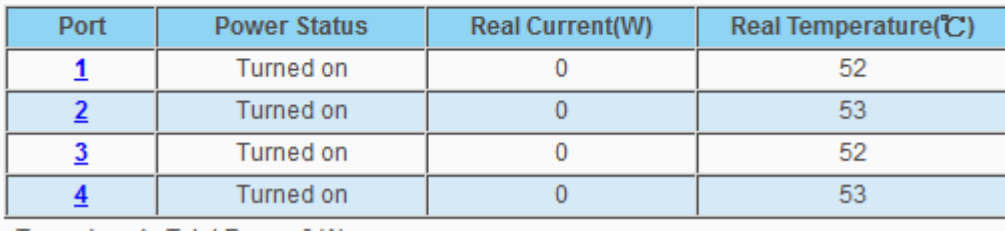

Turned on:4 Total Power:0 W

Click port number above, you can turn on/off PoE port on PoE port configuration page as below.

### PoE port configuration

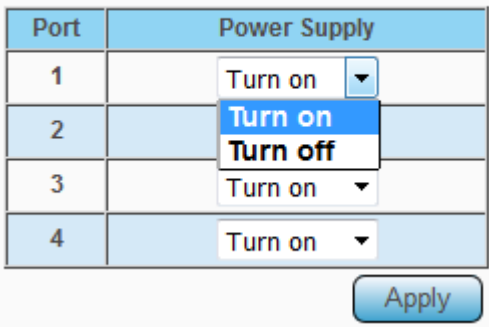

# <span id="page-22-0"></span>**3.12 Password**

In "Password" page, you can change user name and password for security.

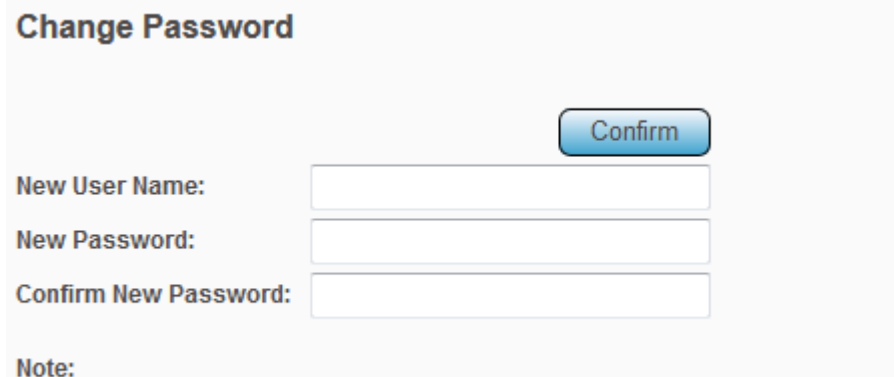

Password can only use "a-z","A-Z","0-9" and the length is at least 4, max is 20.

# <span id="page-23-0"></span>**3.13 Logout**

Click "Logout" to logout the switch. After logout, Web UI will be redirect to login page immediately.

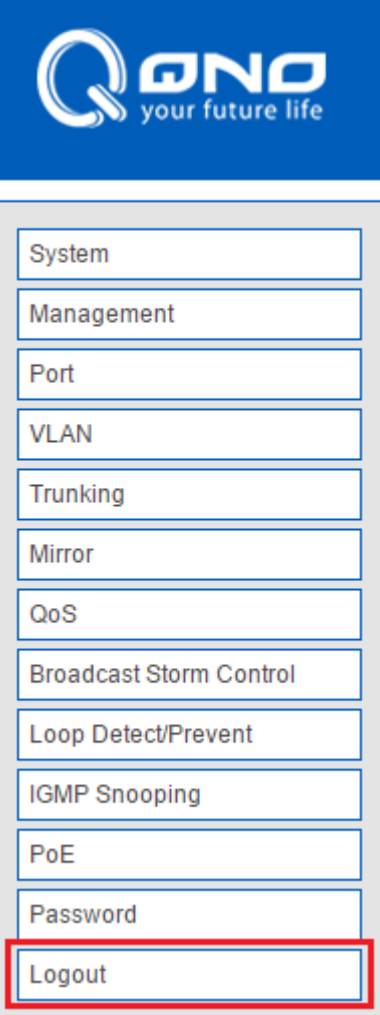

# <span id="page-24-0"></span>**Product Specifications**

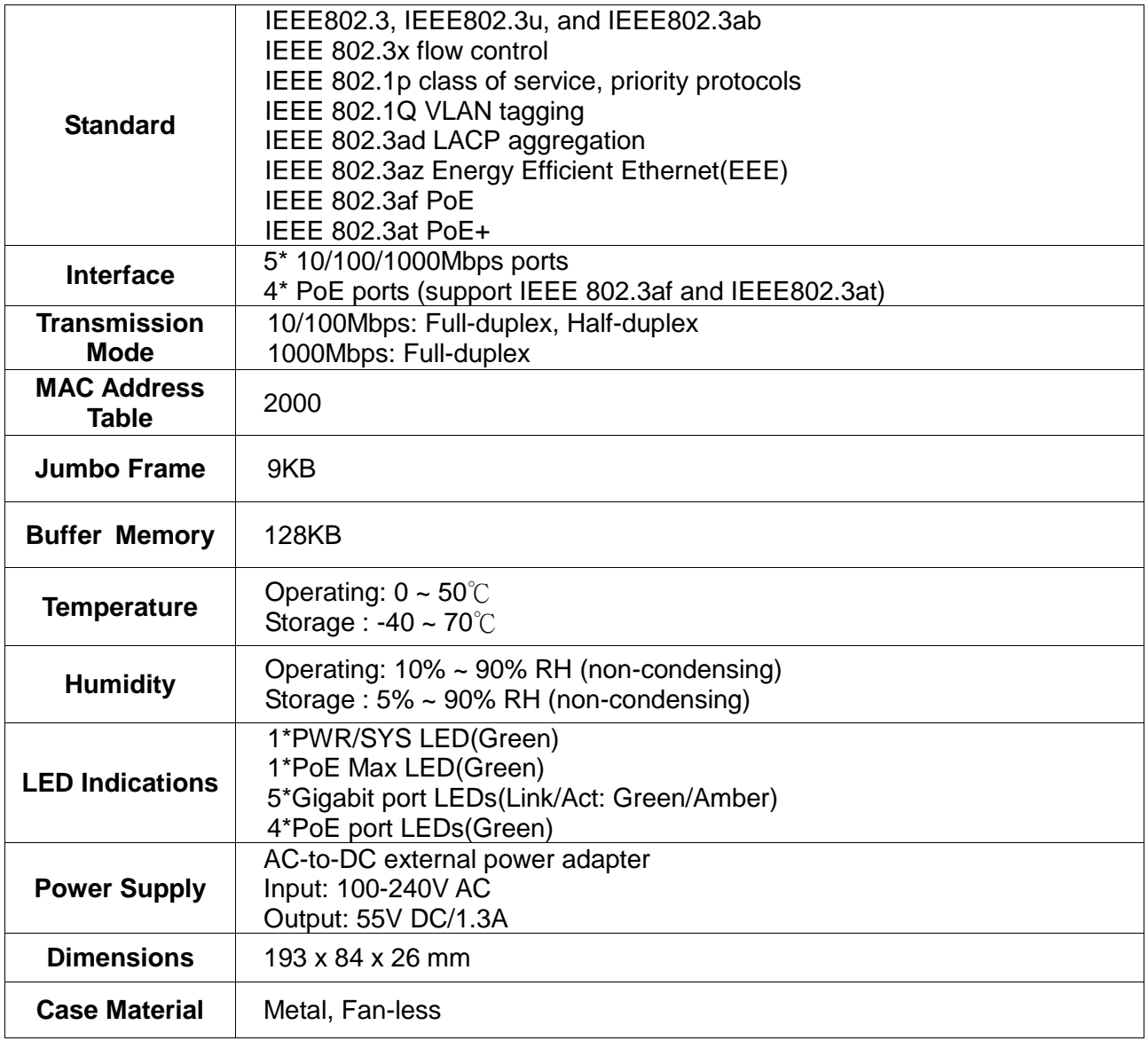